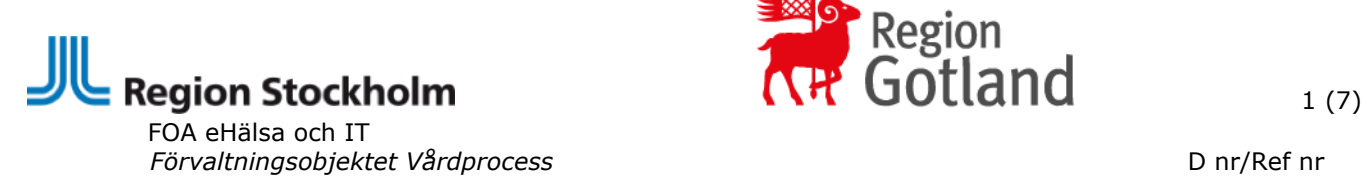

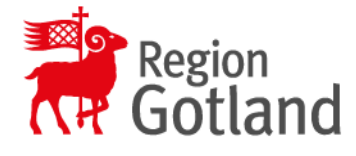

# Intygstjänsten och Fråga/svar via TakeCare

**Elektroniska intyg kan skickas från TakeCare med intygstjänsten Webcert.**

# **Följande intyg är möjliga att skicka elektroniskt:**

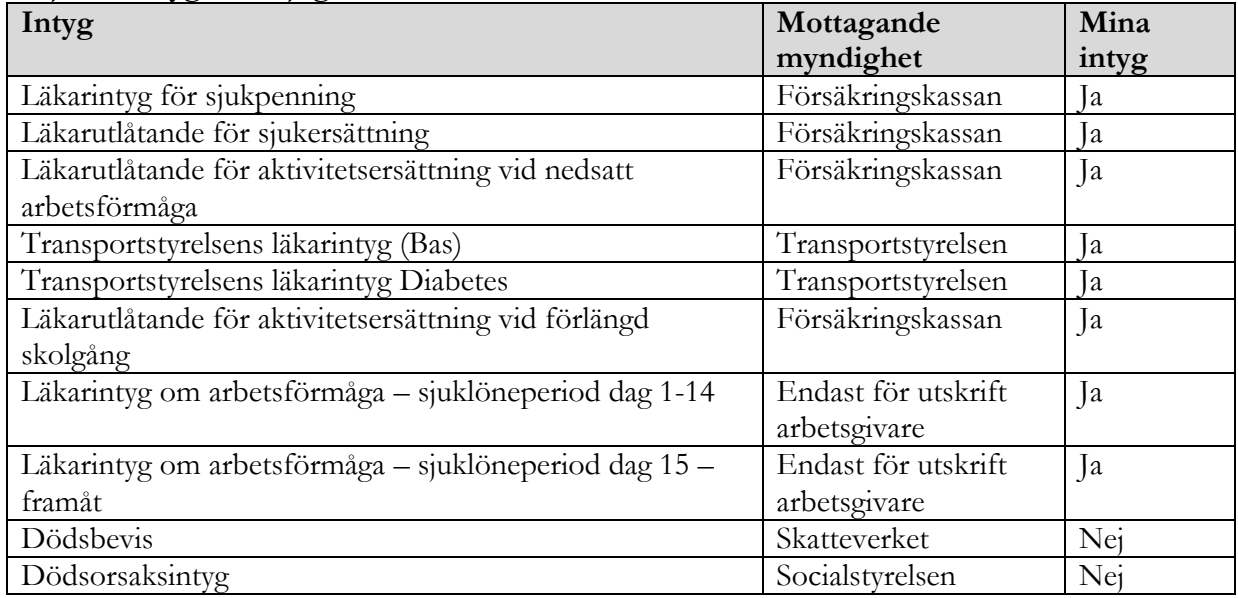

Intygen skickas automatiskt till patientens konto på **1177 Vårdguidens e-tjänster - Övriga tjänster – Mina intyg** förutom Dödsbevis och Dödsorsaksintyg.

## **Intyg till Försäkringskassan**

Om det är en längre sjukskrivning som Försäkringskassan är eller kommer att bli inkopplade i, kan du även skicka intyget elektroniskt direkt till Försäkringskassan. Observera att patientens samtycke krävs för att skicka intyget till Försäkringskassan. Samtycket behöver inte dokumenteras. Har man inte samtycket, får patienten själv skicka intyget till Försäkringskassan via 1177 Vårdguidens e-tjänster - Övriga tjänster – Mina intyg. Du kan också kommunicera med handläggaren på Försäkringskassan via en fråga/svarfunktion.

## **Arbetsgivarintyg**

Se information *Intyg i Webcert för arbetsgivare*

## **Dödsbevis och Dödsorsaksintyg**

Se *[Instruktion om dödsbevis och dödsorsaksintyg i Webcert via TakeCare](https://ehalsaregionstockholm.se/forvaltningsdelar/24-it-komponenter/473-integration-till-webcert-it-stod)*

**Dokumentnamn Gäller fr.o.m**  Intygstjänsten och ärendekommunikation via TakeCare v3.0 2021-12-14

# **Förutsättningar**

- För att utfärda, läsa och skriva ut intyg behövs vårdmedarbetaruppdrag: **Vård och behandling** i EK/HSA.
- Läkare som utfärdar intyg ska ha skyddad yrkestitel och förskrivarkod i EK/HSA
- Vårdenheten i TakeCare behöver ha en arbetsplatskod
- TakeCare-behörigheten **Använda Webcert** (Behörighet att skriva intyg och fråga/svar via Webcert)
- Vårdenhetens HSA-id ska ha anslutning till tjänstekontrakt hos Inera

# **OBS!**

- ✓ Det går inte att skicka elektroniska intyg för patienter med reservnummer.
- ✓ För personer med skyddade personuppgifter går det att skicka elektroniska intyg till Försäkringskassan men inte till övriga myndigheter.
- ✓ Dödsbevis ska utfärdas på papper och överlämnas till Polismyndigheten om dödsfallet ska anmälas till Polismyndigheten enligt HSLF-FS 2015:15

# **Utbildningsmaterial/information**

- Filmer: Intygstjänster - [introduktion av Webcert](https://www.youtube.com/watch?v=c7CQnKAQxCg) Intygstjänster - [ärendekommunikation i Webcert](https://www.youtube.com/watch?v=DQHHJESsafs)
- Manual: [Webcert -](https://inera.atlassian.net/wiki/spaces/EIT/pages/413237603/Webcert) Inera
- Information: [Lokal](https://ehalsaregionstockholm.se/images/Dokument/Lokal_instruktion_webcert_intygstjnsten_2021-11-15.pdf) [instruktion](https://ehalsaregionstockholm.se/images/Dokument/Lokal_instruktion_webcert_intygstjnsten_2021-11-15.pdf) [intygstjänsten](https://ehalsaregionstockholm.se/images/Dokument/Lokal_instruktion_webcert_intygstjnsten_2021-11-15.pdf) [Webcert](https://ehalsaregionstockholm.se/images/Dokument/Lokal_instruktion_webcert_intygstjnsten_2021-11-15.pdf) [Information om dödsbevis och dödsorsaksintyg](https://ehalsaregionstockholm.se/images/Dokument/Instruktion_om_dodsbevis_och_dodsorsaksintyg211209.pdf)  [Information om arbetsgivarintyg](https://ehalsaregionstockholm.se/images/Dokument/Information_om_arbetsgivarintyg.pdf)
- För mer information [Användare i Stockholm](http://vardgivarguiden.se/eintyg) [Användare på Gotland](https://www.gotland.se/eintyg) [Försäkringsmedicin-Vårdgivarguiden](https://vardgivarguiden.se/administration/patientadministration/sjukskrivningforsakringsmedicin/forsakringsmedicin/)

**Skapa nytt intyg**

1. Öppna patientens journal i TakeCare

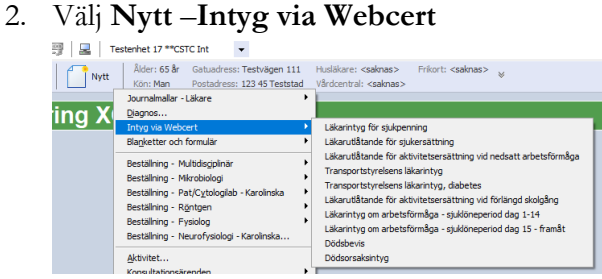

3. Välj önskad intygstyp och klicka på **Skapa** (öppnar Webcert) För att avbryta utan att något sparas klicka **Avbryt**

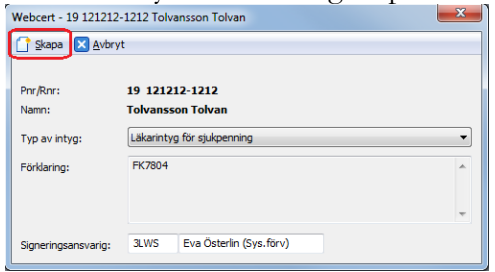

#### **Intygsutkast**

- 1. När du skriver intyget sparas ett utkast automatiskt. Det finns ingen knapp för att spara. Utkastet kan raderas om så önskas.
- **2.** Ett tomt intygsutkast (skapat, ej påbörjat) visas i patientens journal under journalinnehåll under rubriken Intyg via Webcert. Påbörjade intygsutkast visas även i **Mitt/Vårt/Patientens arbete – Att skicka** för den användare som angetts som signeringsansvarig.

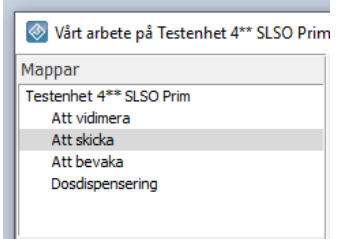

**Försäkringsmedicinskt beslutsstöd (FMB)**

När diagnos är satt finns möjlighet att klicka på knappen FMB (försäkringsmedicinskt beslutsstöd från Socialstyrelsen) för att få mer information.

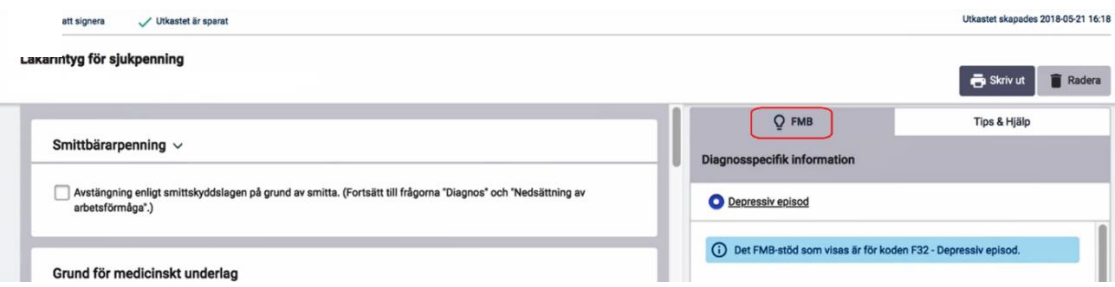

#### **Hjälptext i intyget**

När du fyller i ett intyg kan du klicka på piltecknet som finns intill rubriken i varje fält för att fälla ut hjälptext om vad som ska anges i fältet.

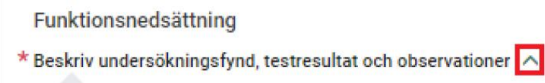

## **Signera och skicka intyg**

- När intyget signeras sparas det och görs tillgängligt för patienten i Mina intyg (1177 Vårdguidens e-tjänster).
- Från Mina intyg kan patienten själv skicka det signerade intyget elektroniskt för Försäkringskassan respektive Transportstyrelsen.
- Hälso- och sjukvårdspersonal kan skicka det signerade intyget direkt till mottagande myndighet från Intygstjänsten under förutsättning att patienten har lämnat sitt samtycke.
- Dödsbevis och Dödsorsaksintyg skickas per automatik till mottagande myndighet när intygen signeras

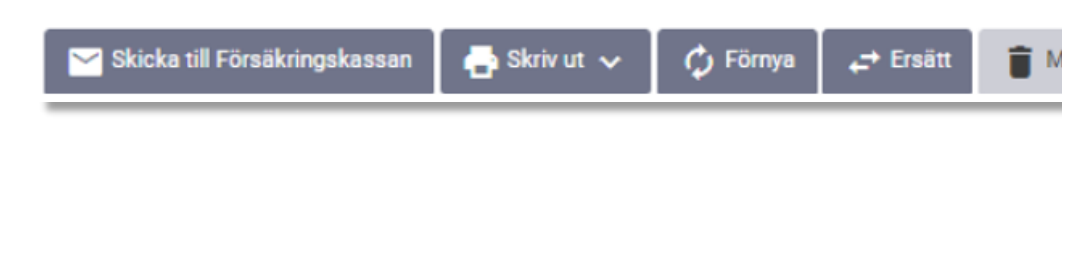

**Intyget visas under Journalinnehåll i patientens journal i TakeCare**

- Intyget visas i patientens journal i **Journalinnehåll**, under rubriken **Intyg via Webcert**. Det kan ta upp till 5 minuter innan intyget visas i TakeCare i Journalinnehåll.
- Status *Tomt utkast* betyder att intyget är skapat men ej påbörjat och *Utkast* betyder att intyget är påbörjat men ej signerat

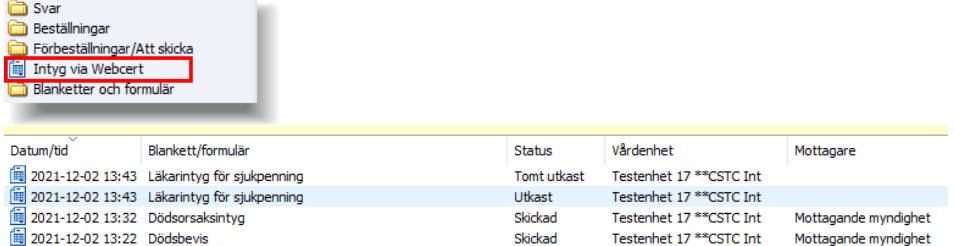

# **Låsta intyg**

Ett intygsutkast som inte signerats inom fjorton dagar från den dagen det skapades låses automatiskt.

Efter låsningen går det inte längre att redigera eller radera utkastet utan endast att makulera. Det går att återanvända informationen i ett låst utkast genom att använda funktionen kopiera.

#### **Utskrift av intyg**

• Du kan skriva ut intygen. På utskriften finns patientens personnummer utskrivet, dock inte för- och efternamn.

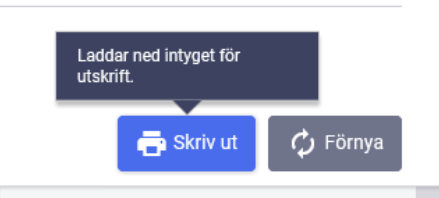

• Du kommer få valet att Öppna eller Spara. Välj **Öppna**. Det är **inte** tillåtet att spara intyget!

En PDF av intyget öppnas. Du klickar på skrivarsymbolen för att göra en utskrift av intyget. (Patienten kan själv skriva ut sina intyg från Mina intyg på 1177)

• En PDF av intyget öppnas.

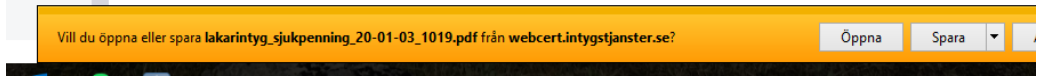

• Du klickar på skrivarsymbolen för att göra en utskrift av intyget. Verktyg lakarintyg\_sjukpen... 公員 回  $\boxtimes$   $\odot$  $\circledcirc$   $\circledcirc$  $1/4$   $\bullet$   $\bullet$   $\circ$   $\circ$   $\bullet$   $148\%$   $\cdot$   $\frac{11}{13}$   $\cdot$   $\frac{11}{13}$ Läkarintyg Försäkringskassan för sjukpenning Patientens namn

Om utskrift görs av intygsutkast så skrivs märkning/vattenstämpel att det är ett utkast. Från Mina intyg på 1177 Vårdguiden kan patienten själv skriva ut sina intyg.

## **Ärendekommunikation Frågor och svar**

När ett intyg skickats till Försäkringskassan går det att ställa frågor om intyget. Både vården och Försäkringskassan kan ställa frågor om ett intyg. Hantering av frågor ligger till höger i Webcerts användargränssnitt.

För att kommunicera med Försäkringskassan kring ett intyg måste läkaren vara inloggad på den enhet där intyget är skapat.

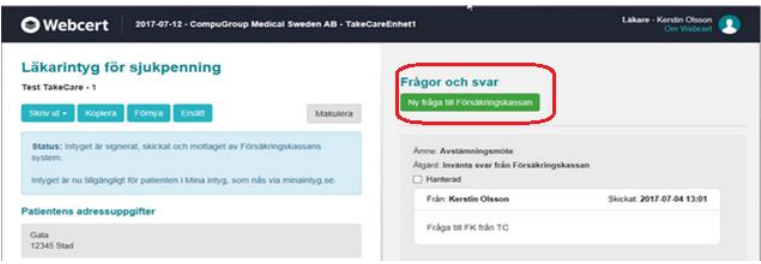

Både inkommande frågor och/eller begäran om komplettering från Försäkringskassan samt läkarens frågor till Försäkringskassan visas i TakeCare, i **Mitt/Vårt/Patientens Arbete** under **Fråga/svar via Webcert.**

Det blir enbart en rad per intyg, även om det är flera frågor ställda på samma intyg. Raden finns i listan så länge inte allt är hanterat. Rader med gula ikoner indikerar inkomna frågor. Rader med blåa ikoner indikerar skickade frågor från vården.

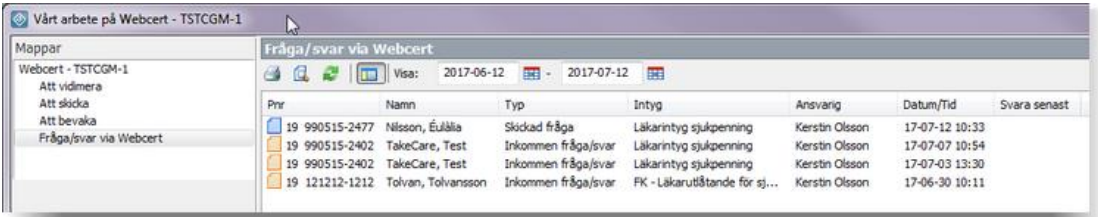

OBS! Glöm inte att klicka i rutan **Hanterad** när dialog med Försäkringskassan är klar. Detta är viktigt så att gamla ärenden inte ligger kvar.

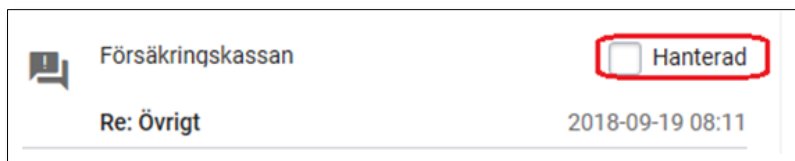